# **Instructions for Using the Online Medical Marijuana Registry**

**courtesy of Cannabis Clinicians Colorado www.CoScc.org**

# **ALL Patients – New, Renewals, and Current Cardholders**

- 1. Go to medicalmarijuana.colorado.gov and create an account. The system will email you back a casesensative user name and temporary password.
- 2. Cut and paste temporary password into the login page. Create a new personal password. Write down your login information.

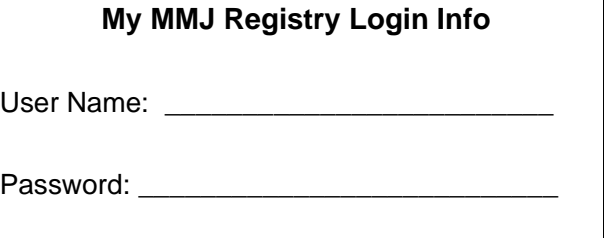

\* If you need a Replacement Card or previously sent your application by US mail, see the box below.

- 3. Login again. Go to the Tracking Inbox. You must create a New application even if this is a renewal. Your name MUST match your ID on everything. The doctor you saw will enter your name as it appears on the Physicians Certification you received in clinic. Make sure the names match.
- 4. If you plan to purchase your marijuana from a dispensary, check YES to "Will you use a center to grow your marijuana?". If you grow your own, check No and enter a grow site (Cultivation) address. If you use a Caregiver to cultivate (grow) your marijuana, you will need their state-issued Caregiver ID number (NOT a drivers license number). See the box below.
- 5. Submit the Application. Then, clear your browser history.
- 6. Within 48 hours of your doctor visit, your Physicians Certification will be electronically submitted to the state. It will still say Awaiting Physicians Certification in your Tracking Inbox until you submit it. Click your name. Go to the Physicians Certification tab. Click New Physicians Certification. Use the drop-down menu to attach the PC to your record and submit.
- 7. Enter your payment. (Not required for Replacement Cards) This involves allowing the state to open a pop-up window. Make sure your browser allows this pop-up.
- 8. Login daily to check your status. When your status changes from Pending to Active, double-click your name. A PRINT CARD button will appear. We advise you to both print the new card and save the PDF on both your phone and computer.

### **The Registry can be reached at 303-692-2184 or CDPHE.State.CO.US**

# **\*Replacement Cards and Applications Previously Sent by US Mail**

- Print REQUEST ONLINE ACCESS form on website CDPHE.state.co.us or cut and paste https://www.colorado.gov/pacific/sites/default/files/ CHED\_MMR\_Online-Access\_05-16-17.pdf
- [Print the form and](https://www.colorado.gov/pacific/sites/default/files/CHED_MMR_Form_ChangeRequest_1-17.pdf) Sign the bottom. Take a photo [of the completed form.](https://www.colorado.gov/pacific/sites/default/files/CHED_MMR_Form_ChangeRequest_1-17.pdf)
- Take a photo of the front of your Colorado ID or Drivers License. Share /save both photos on your device.
- Compose an email with subject line ONLINE TS to [Medical.Marijuana@state.co.us](mailto:Medical.Marijuana@state.co.us) Attach your form CR and ID photos to the email and Send.
- If you do not have Internet service, write SEND REPLACEMENT BY US MAIL across the signed form and mail to the state with a copy of your ID. CDPHE HSV-8608, 4300 Cherry Creek Dr S, Denver CO 80246-1530

### **\*\*Caregivers – You MUST Now Register Online**

Caregivers are Individuals - not dispensaries. You need a Caregiver ID number if you are:

- Advising patients in marijuana use.
- Cultivating (growing) marijuana for patients.
- Transporting marijuana to patient(s). Includes both purchasing from dispensaries and delivering to Homebound patients / family members; and delivering marijuana you grow and products you make to your patients.
- Registering a patient grow site. For patients with home grows; Parents of minor patients; or Legal Representatives of disabled patients.

### Caregiver ID \_\_\_\_

Your caregiver must login and accept you as a patient for your card to print with both names on it.